学校口座振替

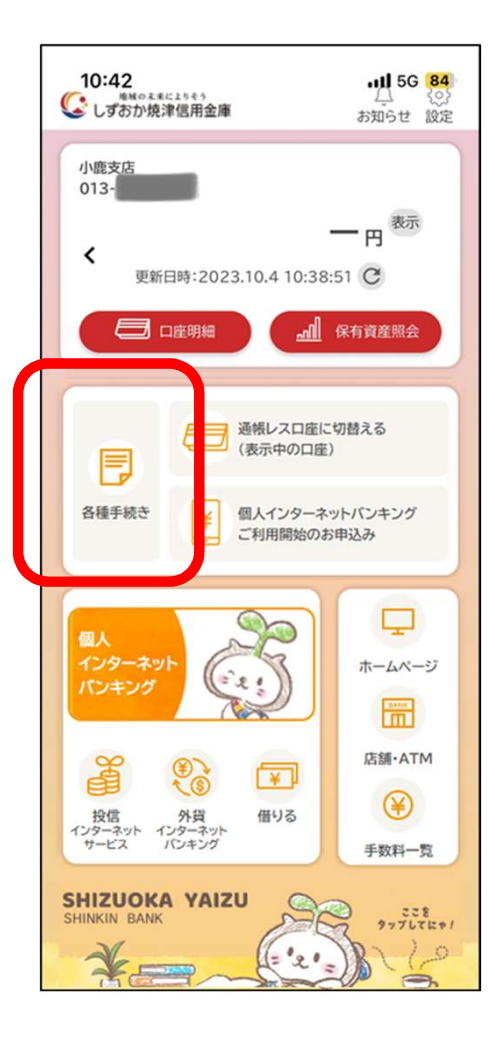

## 1)ログイン後、『各種手続き』をタップ。 2)メニューから『学校口座振替』をタップ。

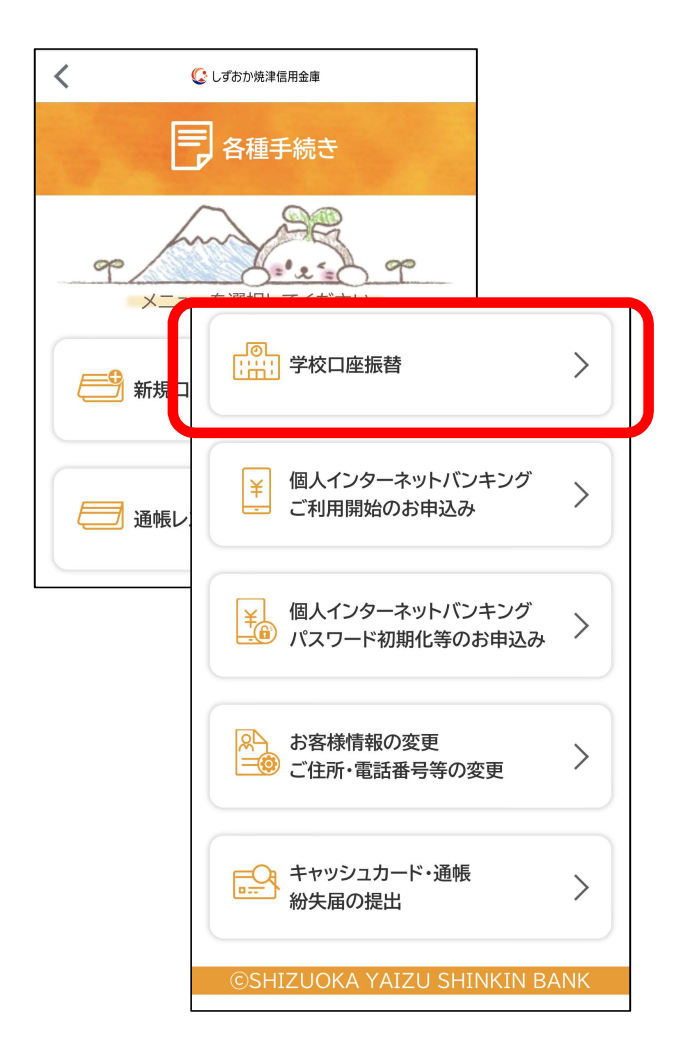

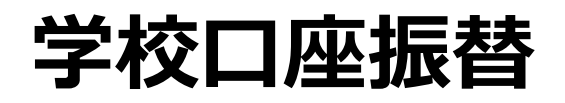

3)利用規約・利用規定に同意いただける 場合は「同意して進む」ボタンを押下。

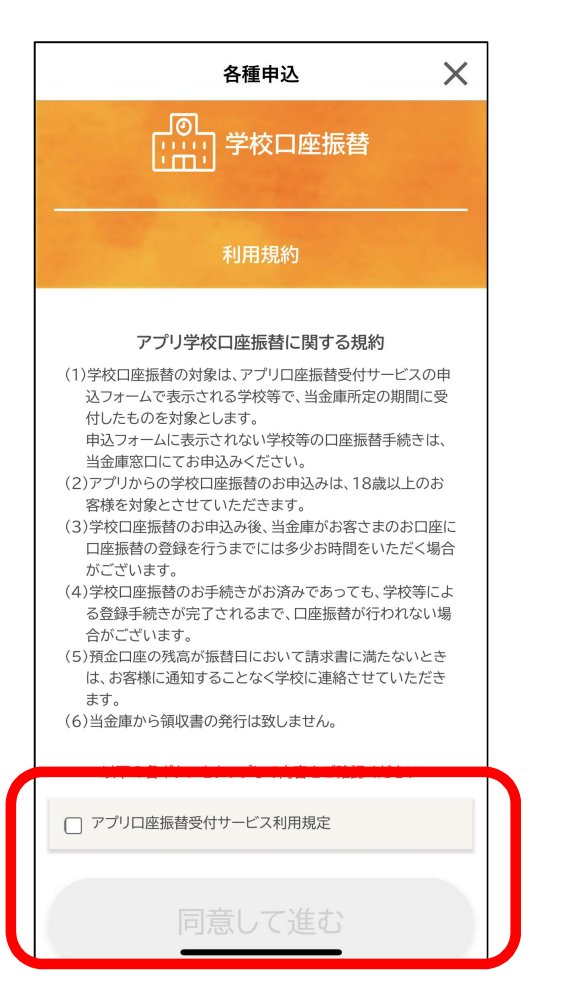

4) 口座振替申込みに必要な情報を入力し 申込みを実行。

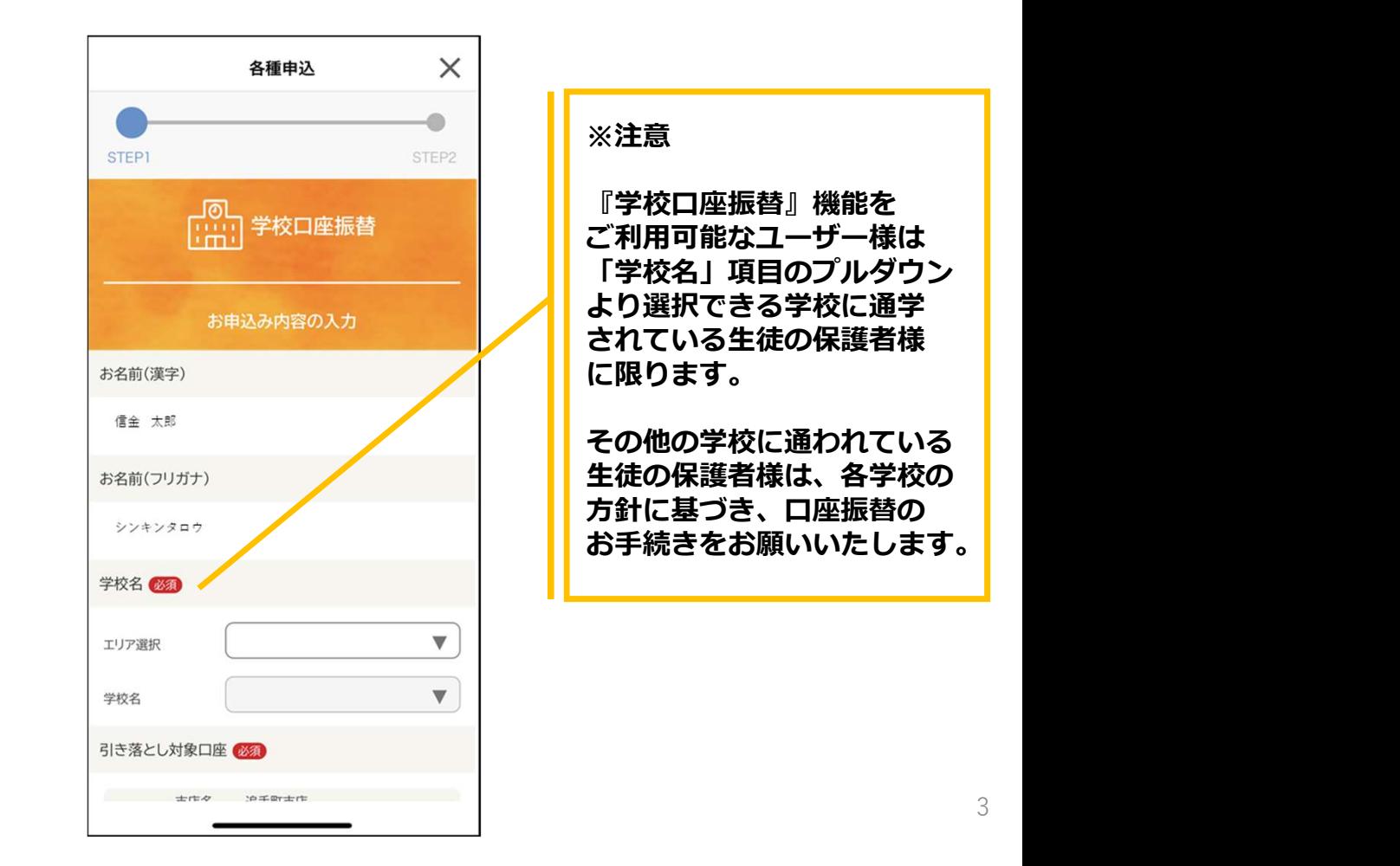

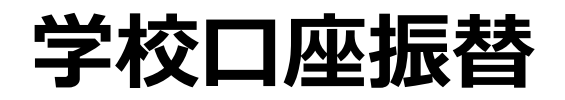

5) 以下の画面が表示され、申込み手続きが完了。

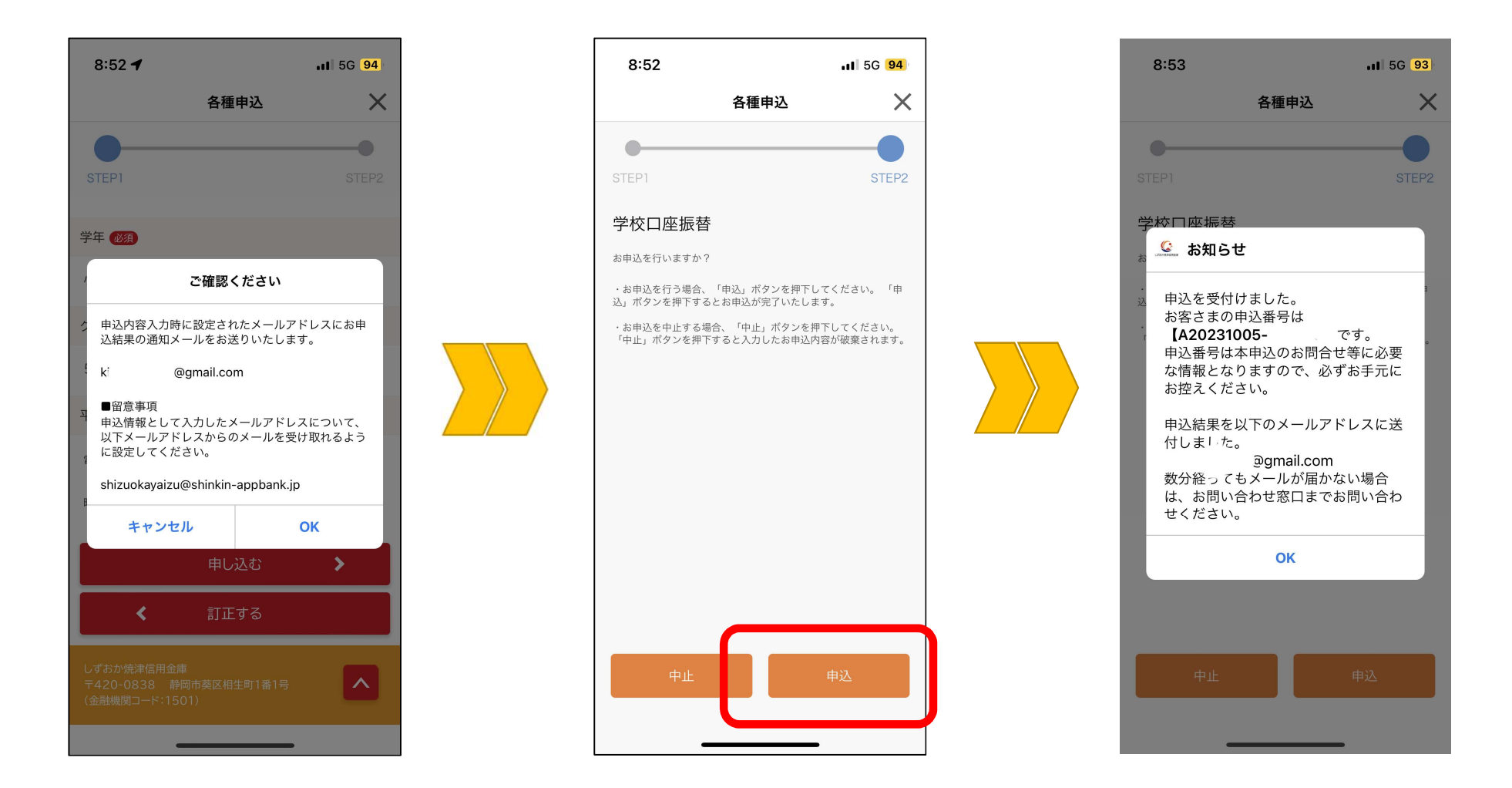